# **StorageWorks NAS Executor E7000**

Handleiding Snel aan de slag

Artikelnummer 259129-331

Oktober 2001 (eerste editie)

Productversie: 1.0

In deze handleiding Snel aan de slag wordt besproken hoe u de NAS E7000 installeert en gebruikt als standalone apparaat of als clusternode aangesloten op een SAN (Storage Area Network).

# **COMPAQ**

© 2001 Compaq Computer Corporation

Compaq, het Compaq logo en StorageWorks zijn handelsmerken van Compaq Information Technologies Group, L.P.

Microsoft, Windows en Windows NT zijn handelsmerken van Microsoft Corporation.

Compaq aanvaardt geen aansprakelijkheid voor technische fouten, drukfouten of weglatingen in deze publicatie. De informatie in deze handleiding wordt zonder garantie verleend en kan zonder voorafgaande kennisgeving worden gewijzigd. De garanties voor Compaq producten staan in de garantiebeschrijvingen bij de desbetreffende producten. Geen enkel onderdeel van dit document mag als extra garantie worden gezien.

Gedrukt in Groot-Brittannië.

Compaq StorageWorks NAS Executor E7000 - Handleiding Snel aan de slag

Oktober 2001 (eerste editie) Artikelnummer 259129-331

# **Inhoudsopgave**

#### **[Informatie over deze handleiding](#page-5-0)**

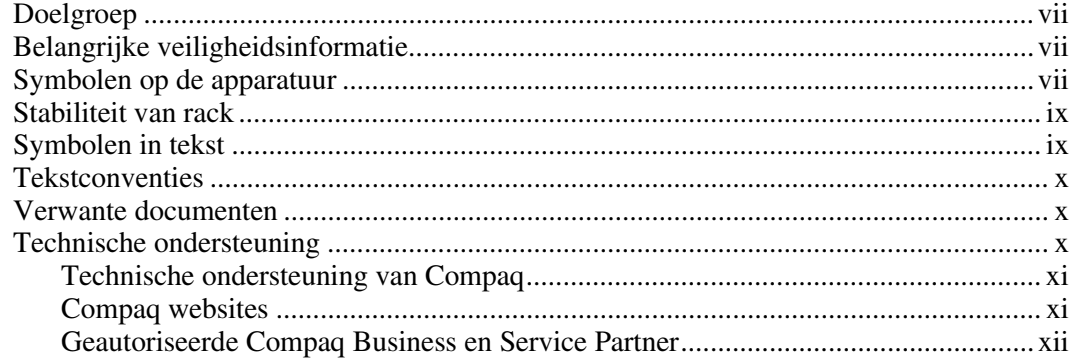

## **Hoofdstuk 1**

#### **[Productoverzicht](#page-11-1)**

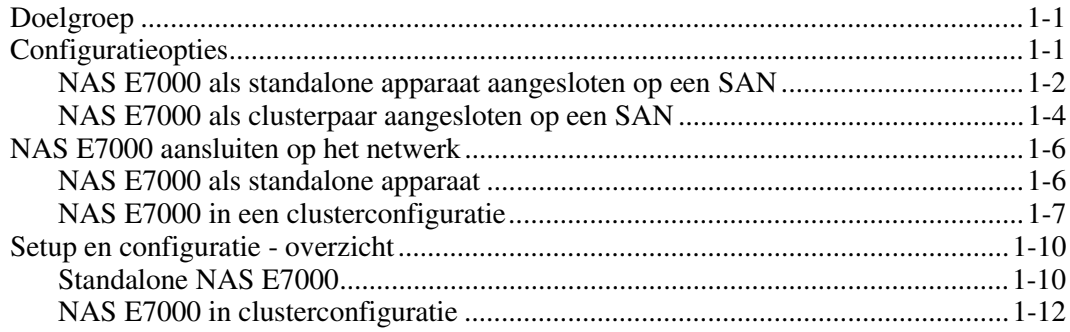

#### **[Productoverzicht](#page-11-1)** *vervolg*

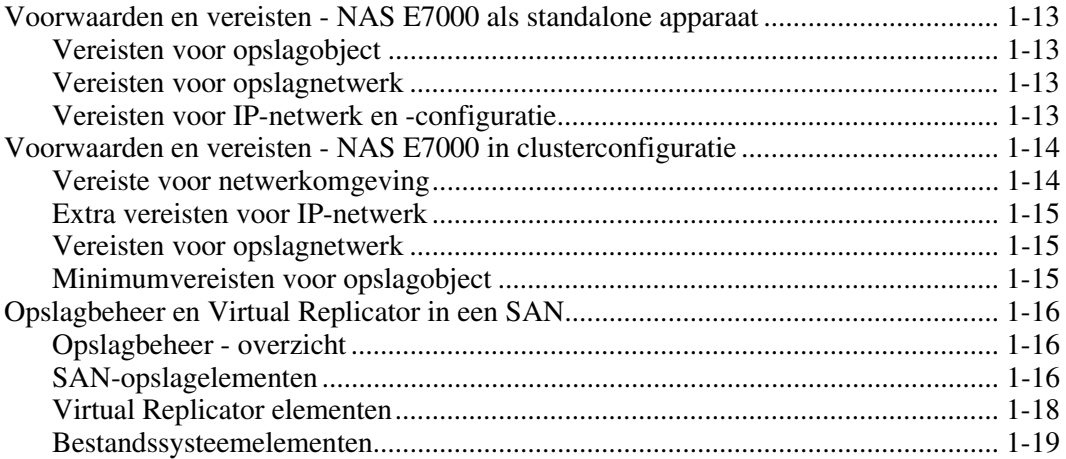

### **Hoofdstuk 2**

#### **[Voordat u begint](#page-30-1)**

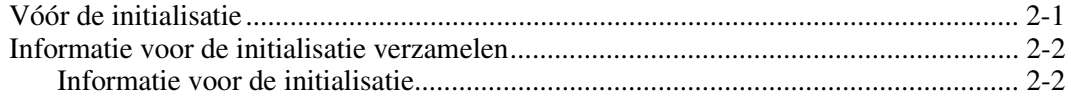

#### **Hoofdstuk 3 [Configuratie](#page-33-1)**

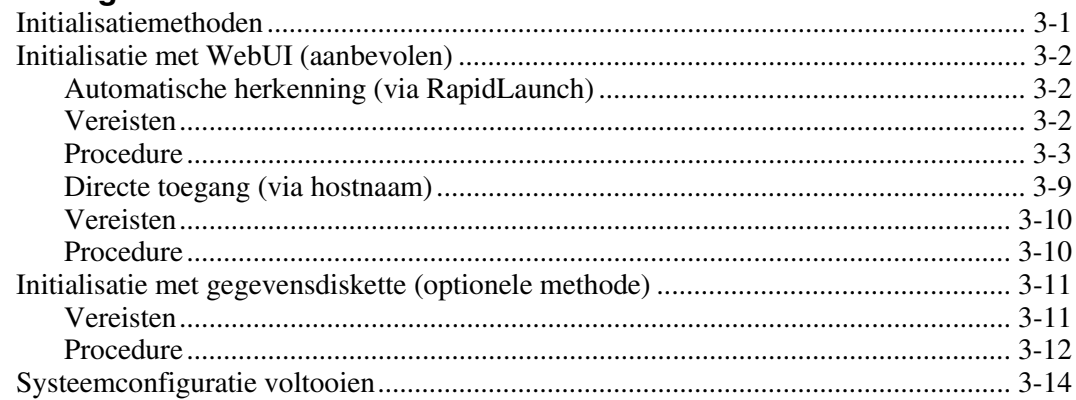

#### **Hoofdstuk 4 [Hulpprogramma Cluster Setup](#page-47-1)**

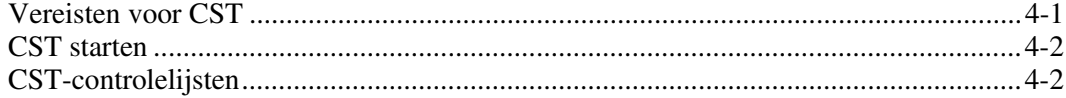

#### **[Index](#page-51-0)**

# <span id="page-5-0"></span>**Informatie over deze handleiding**

Deze handleiding bevat stapsgewijze instructies voor het installeren en gebruiken van de Compaq *StorageWorks*™ NAS Executor E7000 als enkelvoudig apparaat of als clusternode die op een SAN (Storage Area Network) is aangesloten.

# **Doelgroep**

Deze handleiding is bedoeld voor systeembeheerders met ervaring op het gebied van SAN-beheer en de installatie van servers, clusters en netwerken.

# **A** Belangrijke veiligheidsinformatie

Lees het meegeleverde document *Belangrijke veiligheidsinformatie* voordat u dit product installeert.

# **Symbolen op de apparatuur**

De volgende symbolen kunnen zich bevinden op apparatuur op plaatsen waar mogelijk gevaar bestaat:

**WAARSCHUWING: Dit symbool in combinatie met een van de volgende symbolen kunt u aantreffen op gedeelten van de apparatuur die mogelijk gevaar opleveren. Als u de waarschuwingen niet opvolgt, kan dit leiden tot persoonlijk letsel. Raadpleeg de documentatie voor gedetailleerde informatie.**

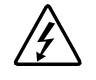

**Dit symbool geeft de aanwezigheid van gevaarlijke energiecircuits aan of duidt op het risico van elektrische schokken. Laat al het onderhoud alleen door bevoegd onderhoudspersoneel uitvoeren.**

**WAARSCHUWING: Open deze gedeelten niet, om het risico van letsel door elektrische schokken te beperken. Laat onderhoud, upgrades en reparaties alleen door bevoegd onderhoudspersoneel uitvoeren.**

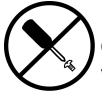

**Dit symbool duidt op het risico van elektrische schokken. Dit gedeelte kan niet door de gebruiker worden onderhouden. Open het gedeelte onder geen enkele voorwaarde.**

**WAARSCHUWING: Open deze gedeelten niet, om het risico van letsel door elektrische schokken te beperken.**

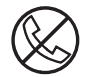

**Elke RJ-45-connector met dit symbool geeft een netwerkaansluiting aan.**

**WAARSCHUWING: Steek geen telefoon- of telecommunicatieconnectoren in deze aansluiting, om het risico van letsel door elektrische schokken, brand of schade aan apparatuur te beperken.**

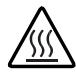

**Dit symbool geeft een heet oppervlak of een heet onderdeel aan. Aanraking van dit oppervlak kan letsel veroorzaken.**

**WAARSCHUWING: Laat het oppervlak afkoelen voordat u het aanraakt, om het risico van brandwonden te beperken.**

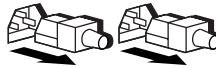

**Netvoedingseenheden of systemen met deze symbolen hebben meerdere voedingsbronnen.**

**WAARSCHUWING: Koppel alle netsnoeren van het systeem los om de voeding geheel uit te schakelen. Zo beperkt u het risico van letsel door elektrische schokken.**

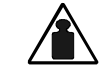

**Dit symbool geeft aan dat het onderdeel te zwaar is om door één persoon veilig te kunnen worden vervoerd.**

Gewicht in kg Gewicht in lb

**WAARSCHUWING: Om het risico van persoonlijk letsel of schade aan de apparatuur te beperken moet u zich houden aan de lokale gezondheids- en veiligheidsvoorschriften en richtlijnen voor het hanteren van materialen.**

# <span id="page-7-0"></span>**Stabiliteit van rack**

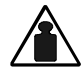

**WAARSCHUWING: Beperk het risico van persoonlijk letsel en schade aan de apparatuur door ervoor te zorgen dat:**

- **De stelvoetjes van het rack op de grond staan.**
- **Het volle gewicht van het rack op de stelvoetjes rust.**
- **De stabilisatiesteunen aan het rack zijn bevestigd (bij installatie in een enkel rack).**
- **De racks aan elkaar zijn gekoppeld (bij installatie van meerdere racks).**
- **Er maar één onderdeel tegelijk uit het rack is geschoven. Een rack kan instabiel worden als meer dan één onderdeel is uitgeschoven.**

# **Symbolen in tekst**

In de tekst van deze handleiding komen symbolen voor. Deze symbolen hebben de volgende betekenis.

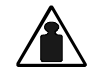

**WAARSCHUWING: Als u de aanwijzingen na dit kopje niet opvolgt, kan dit leiden tot persoonlijk letsel of levensgevaar.**

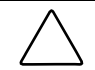

**VOORZICHTIG:** Als u de aanwijzingen na dit kopje niet opvolgt, kan dit leiden tot beschadiging van de apparatuur of verlies van gegevens.

**BELANGRIJK:** Na dit kopje vindt u aanvullende uitleg of specifieke instructies.

**OPMERKING:** Na dit kopje vindt u commentaar, aanvullende informatie of interessante wetenswaardigheden.

# <span id="page-8-0"></span>**Tekstconventies**

In dit document worden de volgende conventies gebruikt:

- Complete titels van gepubliceerde handleidingen en variabelen worden *cursief* weergegeven. Variabelen worden gebruikt voor informatie die afhankelijk is van de systeemuitvoer, op opdrachtregels en in opdrachtparameters in tekst.
- Interfaceonderdelen op het scherm (titels van vensters, namen van menu's en opdrachten, namen van knoppen en pictogrammen, enzovoort) en toetsen op het toetsenbord worden vet weergegeven.
- Opdrachtregels, voorbeelden van programmacode, schermafbeeldingen, foutberichten en invoer van de gebruiker worden weergegeven met een lettertype met vaste tekenbreedte.
- URL's (Uniform Resource Locators) worden weergegeven met een schreefloos lettertype.

# **Verwante documenten**

Raadpleeg de volgende documentatie voor meer informatie over de onderwerpen die in deze handleiding worden besproken.

- Rack Installation and Connection Card (Installatie- en aansluitingskaart voor het rack)
- Administration Guide (Handleiding voor de beheerder)
- Handleiding voor de hardware

# **Technische ondersteuning**

Als u een probleem heeft en geen oplossing voor uw probleem in deze handleiding kunt vinden, kunt u op de volgende manieren meer informatie en hulp krijgen.

## <span id="page-9-0"></span>**Technische ondersteuning van Compaq**

Voor directe technische ondersteuning kunt u contact opnemen met het Compaq Customer Service Center, tel. 0900-1681616 (Fl. 0,75/min). Raadpleeg de Amerikaanse Compaq website voor een lijst met telefoonnummers voor wereldwijde ondersteuning door Compaq. Ga hiervoor naar: www.compaq.com.

Zorg dat u tijdens het gesprek met de technische ondersteuning de volgende informatie bij de hand heeft.

- Registratienummer voor technische ondersteuning (indien van toepassing)
- Serienummer van het product
- Modelnaam en nummer van het product
- Eventuele foutberichten
- Uitbreidingskaarten of extra hardware
- Hardware of software van derden
- Type besturingssysteem en versienummer

## **Compaq websites**

De Compaq websites bevatten informatie over dit product. Ook kunt u hier de meest recente stuurprogramma's en flash-ROM-bestanden downloaden. U vindt Compaq op het volgende : www.compaq.com/storage.

## <span id="page-10-0"></span>**Geautoriseerde Compaq Business en Service Partner**

U kunt ook technische ondersteuning vragen bij een geautoriseerde Compaq Business of Service Partner. Als u de naam van een geautoriseerde Compaq Business of Service Partner bij u in de buurt wilt weten, gaat u als volgt te werk:

- Bel 0182 565888.
- Of raadpleeg de Nederlandse Compaq website voor locaties en telefoonnummers.

# **Productoverzicht**

<span id="page-11-2"></span><span id="page-11-1"></span><span id="page-11-0"></span>In dit hoofdstuk worden de configuratieopties, en de setup- en configuratievoorwaarden en -vereisten voor de *StorageWorks* NAS Executor E7000 beschreven.

# **Doelgroep**

Deze handleiding gaat ervan uit dat u een bepaalde kennis heeft op het gebied van basisconcepten betreffende Microsoft-clusters, administratieve procedures in Microsoft-besturingssystemen en protocollen voor het delen van bestanden. U wordt aangeraden extra documentatie over deze onderwerpen te lezen voordat u NAS E7000 installeert.

# **Configuratieopties**

De NAS E7000 kan op twee manieren worden aangesloten op een SAN (Storage Area Network): als standalone NAS-apparaat of als clusterpaar.

## <span id="page-12-1"></span><span id="page-12-0"></span>**NAS E7000 als standalone apparaat aangesloten op een SAN**

In een configuratie als standalone NAS-apparaat wordt de NAS E7000 via een Fibre Channel-hostbusadapterpaar (HBA's) en twee SAN-switches aangesloten op een SAN, zoals wordt geïllustreerd in Afbeelding 1-1. Elke HBA is aangesloten op een aparte switch die toegang heeft tot dezelfde controllerparen. Bij deze verbindingsmethode zijn redundante paden naar hetzelfde opslagsubsysteem mogelijk. Het redundante pad kan twee vormen hebben: multi-bus of transparante failover. Deze standen worden op controllerniveau en op de NAS E7000 ingesteld.

SAN-opslag wordt niet door de NAS E7000 beheerd en vereist coördinatie tussen de NAS- en de SAN-beheerder. LUN-verzoeken moeten met behulp van SSP (Selective Storage Presentation) vanaf de SAN-controllerparen aan de NAS E7000 worden verzonden en toegewezen. Het toewijzen van een naam aan de LUN's en de verbindingen met de NAS E7000 is belangrijk voor het volgen en identificeren. U moet minimaal één LUN aan de NAS E7000 toewijzen om het apparaat goed te laten werken. Zie het gedeelte Opslagbeheer verderop in dit hoofdstuk voor naamgevingsconventies.

<span id="page-13-0"></span>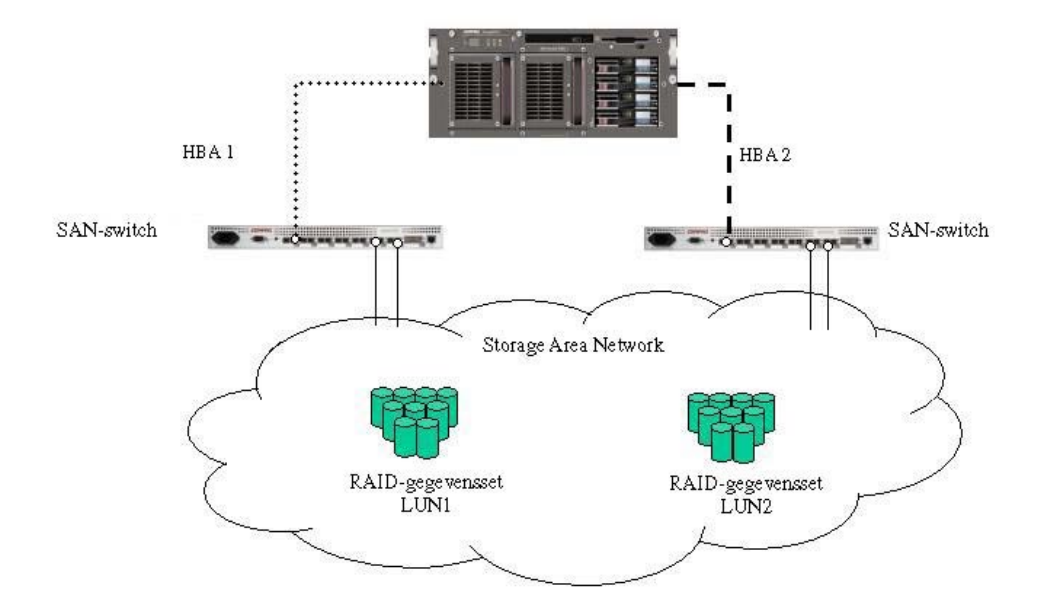

**Afbeelding 1-1. NAS E7000 als standalone apparaat**

## <span id="page-14-1"></span><span id="page-14-0"></span>**NAS E7000 als clusterpaar aangesloten op een SAN**

In een clusterconfiguratie worden twee NAS-apparaten via een privé-netwerk aan elkaar gekoppeld. Deze twee apparaten hebben toegang tot gedeelde opslag, zoals wordt geïllustreerd in Afbeelding 1-2. Elk NAS-apparaat is via een paar Fibre Channel HBA's aangesloten op het SAN. Dezelfde bepalingen voor controllertoegang gelden voor clustergebruik van de NAS E7000.

Als u een NAS E7000 gebruikt, heeft u voor de clusterconfiguratie minimaal drie LUN's nodig: één voor de quorumschijf en twee voor de gegevensschijven. Als beide nodes bestanden delen, heeft u voor elke node aparte gegevensschijven nodig om het delen van bestanden goed te configureren. NAS-clustersystemen kunnen redundante actieve/actieve toegang tot gedeelde bestanden op schijfeenheden bieden. Zoals bij alle Microsoft-clusters wordt het eigendom voor nodes op schijfniveau ingesteld. Dit betekent dat alleen de node die eigenaar is van een bepaalde schijfeenheid, toegang heeft tot individuele gedeelde bestanden op de desbetreffende schijfeenheid.

Zoals eerder is aangegeven, worden de opslagschijven die aan het NAS-apparaat zijn gekoppeld, niet direct door de NAS E7000 beheerd. Als u een NAS E7000-clusterconfiguratie gebruikt, is het belangrijk dat de LUN's die door de cluster worden gebruikt, de richtlijnen volgen die in het gedeelte 'Opslagbeheer' verderop in dit hoofdstuk worden beschreven.

<span id="page-15-0"></span>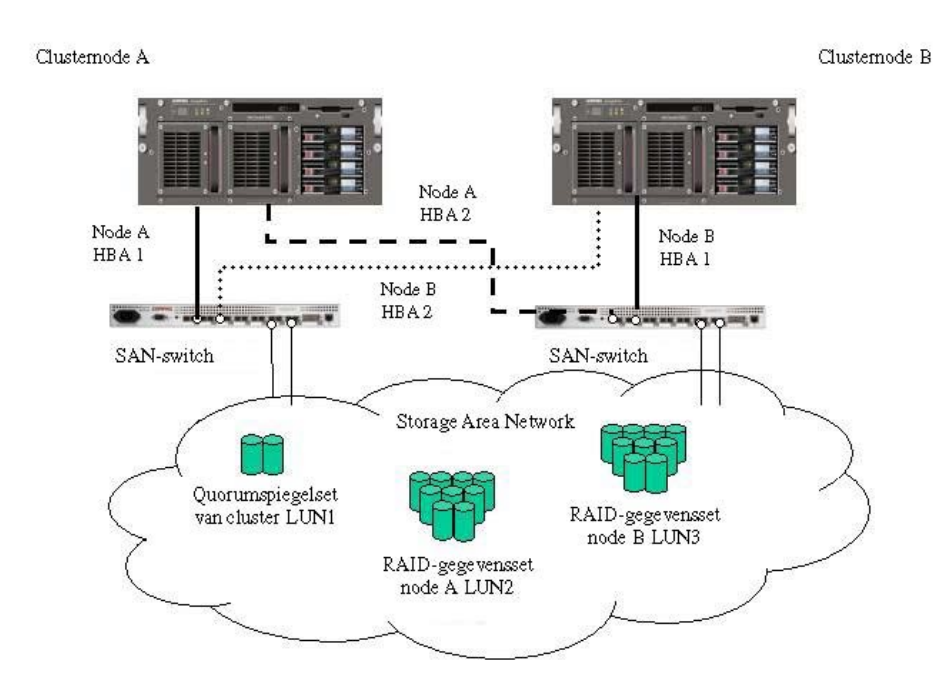

**Afbeelding 1-2. NAS E7000 in clusterconfiguratie**

# <span id="page-16-1"></span><span id="page-16-0"></span>**NAS E7000 aansluiten op het netwerk**

U kunt de NAS E7000 als standalone apparaat of als clusterpaar aansluiten op het netwerk.

## **NAS E7000 als standalone apparaat**

In een standalone configuratie worden de netwerkverbindingen in twee categorieën verdeeld: clientgegevenssegmenten en beheersegmenten. Het standaardpakket bevat een netwerkadapterkaart met vier poorten: één voor het beheer en drie voor clientgegevens. De beheerpoort wordt aangesloten op de 3201-poort van het apparaat zodat u de bij het product geleverde web-interface (WebUI) kunt gebruiken. Met dit hulpprogramma WebUI kunt u de meeste beheertaken en administratieve procedures uitvoeren. De RILOE kaart (Remote Insight Lights-Out Edition) biedt een extra beheerpoort voor consolefuncties en diagnose op afstand. U wordt aangeraden deze verbinding op een lokaal beheernetwerk (LAN) te plaatsen dat zich niet binnen de bedrijfsinfrastructuur bevindt.

De NAS E7000 ondersteunt het teamgebruik van netwerkadapters. Teamgebruik van netwerkadapters biedt failover en belastingverdeling (load balancing) voor de netwerkpoorten van de NAS E7000. Hiervoor moeten de netwerkkabels op hetzelfde subnet worden aangesloten. In Afbeelding 1-3 bijvoorbeeld moeten Eth1, Eth2 en Eth3 zich in hetzelfde subnet bevinden om deze functionaliteit mogelijk te maken voor de desbetreffende poorten. U wordt echter niet aangeraden een IP-adres toe te wijzen aan de poorten die in een team worden opgenomen of waarvan de belasting wordt verdeeld voordat het teamgebruik van de netwerkadapters is geïnstalleerd en geconfigureerd. Om deze reden wordt u aangeraden alle netwerkpoorten op DHCP in te stellen, met uitzondering van Eth0, omdat deze poort voor beheertoepassingen wordt gebruikt en alleen hoeft te beantwoorden aan de configuratievoorwaarden van het bedrijf. Raadpleeg de handleiding voor de beheerder voor meer informatie over teamgebruik van netwerkadapters nadat de installatie is voltooid.

<span id="page-17-1"></span><span id="page-17-0"></span>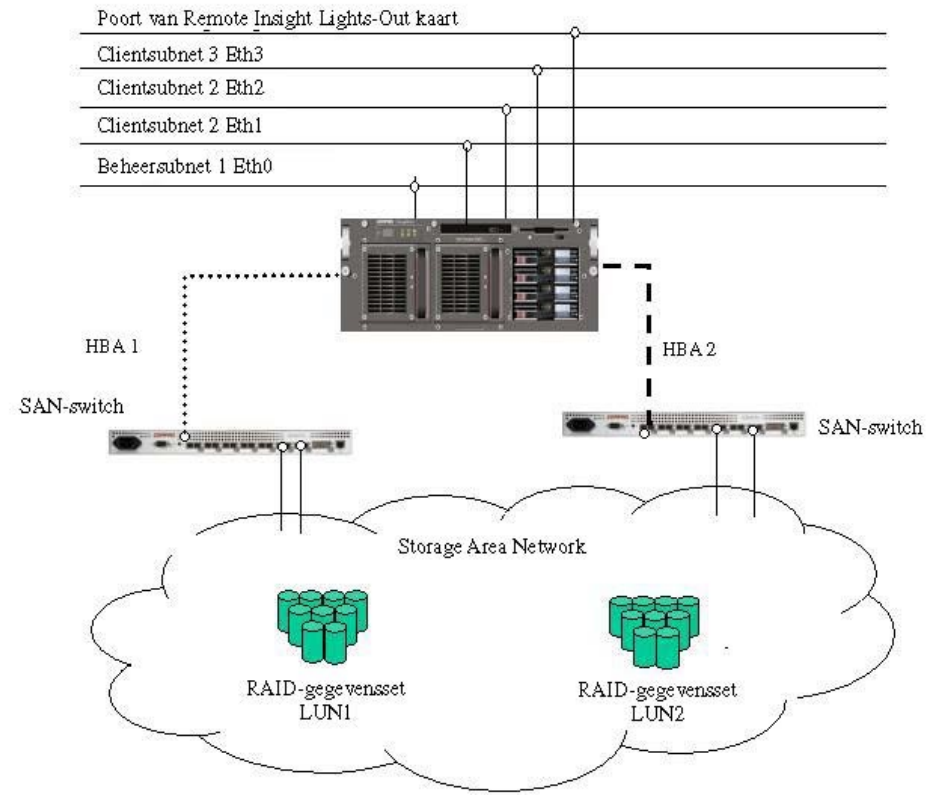

**Afbeelding 1-3. NAS E7000 als standalone apparaat**

## **NAS E7000 in een clusterconfiguratie**

In een clusterconfiguratie worden de netwerkverbindingen in drie categorieën verdeeld: clusteronderhoudssegmenten, clientgegevenssegmenten en beheersegmenten. Het standaardpakket bevat een netwerkadapterkaart met vier poorten: één voor het onderhoud van de cluster, één voor het beheer en twee voor clientgegevens. De RILOE kaart biedt een extra beheerpoort voor consolefuncties en diagnose op afstand. U wordt aangeraden deze verbinding op een lokaal beheernetwerk (LAN) te plaatsen dat zich niet binnen de bedrijfsinfrastructuur bevindt.

Het clusteronderhoudssegment wordt ook de hartslagverbinding tussen de nodes genoemd. In standaardconfiguraties wordt hiervoor een crossover-netwerkkabel gebruikt. U kunt hetzelfde effect bereiken door de hartslagpoorten op een eigen switch of VLAN te plaatsen. In Afbeelding 1-4 wordt dit aangegeven door Eth1. Het doel hiervan is te zorgen dat de verbinding tussen de nodes niet wordt verbroken. Als de verbinding wordt verbroken, gaat de resterende clusternode ervan uit dat de andere node defect is en start de resterende node een failover. Vaak wordt een tweede hartslagpad voor de cluster aangeraden als backuppad. Het backuppad loopt doorgaans via een van de overige netwerksegmenten en wordt niet alleen voor de backupverbinding gereserveerd.

De clientgegevenssegmenten van een cluster moeten zich voor elke node op identieke netwerksegmenten bevinden. In Afbeelding 1-4 ziet u dat Eth2 vanaf beide nodes in hetzelfde segment en Eth3 vanaf beide nodes in hetzelfde segment worden weergegeven. Dankzij deze plaatsing in hetzelfde segment kunnen clusterbronnen zoals gedeelde bestandsschijven bij failover gebruik maken van de node zodat de bronnen beschikbaar blijven. De defecte bron heeft na failover hetzelfde IP-adres en moet daarom een poort hebben die overeenkomt met het geïdentificeerde subnet van het IP-adres dat aanwezig is op beide nodes.

De NAS E7000 ondersteunt het teamgebruik van netwerkadapters in clusterconfiguraties. Alle hierboven vermelde bepalingen voor de NAS E7000 in een standalone netwerkconfiguratie gelden ook voor het gebruik in een clusterconfiguratie.

<span id="page-19-0"></span>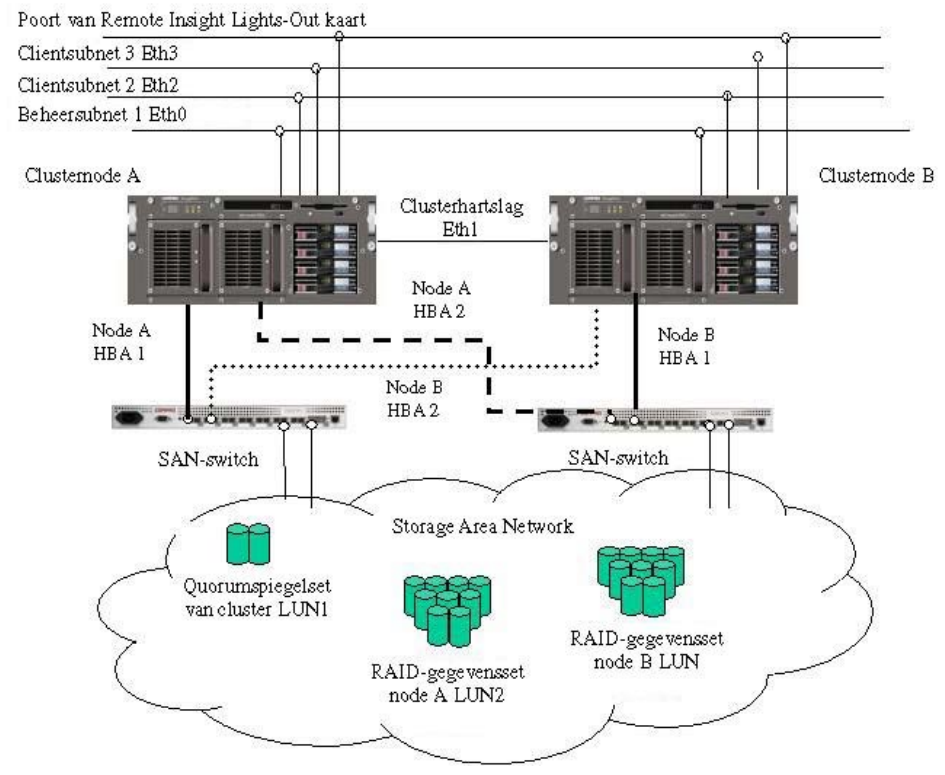

**Afbeelding 1-4. NAS E7000 in clusterconfiguratie**

# <span id="page-20-1"></span><span id="page-20-0"></span>**Setup en configuratie - overzicht**

Bij het configureren van cluster- en niet-clustersystemen moet u een gedetailleerde procedure volgen. Dit gedeelte van de handleiding is bedoeld als overzicht van deze procedure, niet als een gedetailleerde, stapsgewijze lijst van instructies. Raadpleeg de handleiding voor de beheerder voor de stapsgewijze procedure. Bepaalde stappen worden uitgevoerd door wizards van WebUI. Zowel bij de handmatige configuratie als bij het gebruik van de wizards moet u alle meegeleverde documentatie lezen voordat u met de configuratie begint. De volgende documenten worden meegeleverd:

- Rack Installation and Connection Card (Installatie- en aansluitingskaart voor het rack)
- Administration Guide (Handleiding voor de beheerder)

### **Standalone NAS E7000**

- 1. Vraag de SAN-beheerder om opslagruimte op basis van de suggesties uit deze handleiding en het gedeelte over opslagbeheer in de handleiding voor de beheerder. De LUN's moeten in het SAN bestaan voordat u de configuratie voltooit.
- 2. Initialiseer het NAS-apparaat volgens de instructies van hoofdstuk 2-3 van deze handleiding.
- 3. Identificeer de firmware, de topologie van het opslagnetwerk (hub of switch) en de kenmerken van de opslagcontroller die in het SAN worden gebruikt. Configureer het NAS-apparaat zodat de juiste HBA-software wordt geselecteerd met behulp van WebUI.
- 4. **Dit is een optionele stap**. Installeer teamsoftware voor de netwerkadapters en maak netwerkpoorten met fouttolerantie of belastingverdeling. Neem de aanbevelingen uit deze handleiding en de handleiding voor de beheerder in acht.
- 5. Sluit de Fibre Channel-kabels op de opslagswitch of -hub aan. De SANbeheerder moet de verbindingen één voor één activeren op het moment dat u de kabels aansluit.
- 6. Plaats het NAS-apparaat in een Active Directory of een Windows NT 4.0-domein zodat het makkelijk kan worden beheerd. Bij standalone systemen is dit niet vereist maar het wordt wel aangeraden.
- 7. Terwijl het systeem online is, wijst de SAN-beheerder de LUN's één voor één aan het NAS-apparaat toe zodat ze makkelijk in Apparaatbeheer kunnen worden geïdentificeerd en aan een VR-pool (Virtual Replicator) kunnen worden toegewezen. Raadpleeg de procedure in het gedeelte over opslagbeheer in de handleiding voor de beheerder.
- 8. Converteer de pools naar virtuele schijfeenheden en formatteer deze.
- 9. Maak gedeelde schijfeenheden en wijs toegangsrechten toe.
- 10. **Dit is een optionele stap**. Schakel het gewenste protocol voor delen in: NFS (Network File System), NCP en/of AppleTalk. Raadpleeg de handleiding voor de beheerder voor een gedetailleerde beschrijving van deze procedure.
- 11. **Dit is een optionele stap**. Maak gedeelde schijfeenheden volgens de protocollen die in de vorige stappen zijn vermeld. Wijs toegangsrechten per protocol toe.
- 12. **Dit is een optionele stap**. Maak NFS-toewijzingen die UNIX-gebruikers aan Windows-gebruikersaccounts koppelen om toegangsrechten te activeren. Raadpleeg het overeenkomstige gedeelte van de handleiding voor de beheerder voor het instellen van gedeelde NFS-schijfeenheden en -toewijzingen.
- 13. Lees de overige gedeelten van de handleiding voor de beheerder.

## <span id="page-22-1"></span><span id="page-22-0"></span>**NAS E7000 in clusterconfiguratie**

- 1. Vraag de SAN-beheerder om opslagruimte op basis van de suggesties uit deze handleiding en het gedeelte over opslagbeheer in de handleiding voor de beheerder. De LUN's moeten in het SAN bestaan voordat u de configuratie voltooit. U heeft een quorumspiegelschijf en minimaal twee extra LUN's (Logical Unit Numbers) nodig om elke node van de cluster de bestandssysteembronnen te laten beheren.
- 2. Configureer elk NAS-apparaat in de cluster volgens de instructies van hoofdstuk 2 of 3 van deze handleiding.
- 3. Start het hulpprogramma CST (Cluster Setup Tool) via de webbrowser op een van de nodes en volg de instructies van de wizard. De wizard configureert beide nodes van de cluster en activeert de cluster.

**OPMERKING:** De wizard helpt u bij de volledige configuratie van de cluster maar de configuratie van protocollen zoals NFS wordt na het uitvoeren van de wizard ingesteld.

- 4. **Dit is een optionele stap**. Schakel het gewenste protocol voor delen in: NFS, NCP en/of AppleTalk. Raadpleeg de handleiding voor de beheerder voor een gedetailleerde beschrijving van deze procedure.
- 5. **Dit is een optionele stap**. Maak gedeelde schijfeenheden volgens de protocollen die in de vorige stappen zijn vermeld. Wijs toegangsrechten per protocol toe.
- 6. **Dit is een optionele stap**. Maak NFS-toewijzingen die UNIX-gebruikers aan Windows-gebruikersaccounts koppelen om toegangsrechten te activeren. Raadpleeg het overeenkomstige gedeelte van de handleiding voor de beheerder voor het instellen van gedeelde NFS-schijfeenheden en -toewijzingen.

**OPMERKING:** Toewijzingen in een cluster worden naar beide nodes van een cluster gekopieerd.

7. Lees de overige gedeelten van de handleiding voor de beheerder, met name het gedeelte over clusterbeheer.

# <span id="page-23-0"></span>**Voorwaarden en vereisten - NAS E7000 als standalone apparaat**

Als u de NAS E7000 in een standalone configuratie wilt gebruiken, moet uw systeem aan de volgende voorwaarden voldoen.

## **Vereisten voor opslagobject**

- alleen opslag op basis van MA8000, MA12000 en MA16000
- ACS-firmware (alleen familie 8.5 en 8.6)
- SAN-opslag die bestaat uit RAID 3/5-sets

**OPMERKING:** Alle RAID-niveaus worden ondersteund maar u wordt aangeraden RAID 3/5 te gebruiken omdat deze niveaus de beste combinatie van beschikbaarheid, prestaties en efficiënt gebruik van de beschikbare ruimte bieden.

## **Vereisten voor opslagnetwerk**

- één open poort op elk van de twee SAN-switches die dezelfde controllerparen benaderen
- twee Fibre Channel-kabels

## **Vereisten voor IP-netwerk en -configuratie**

• één Ethernet-verbinding op een switch of hub voor de RILOE-kaart

**OPMERKING:** De verbinding voor de RILOE-kaart is optioneel maar wordt wel aangeraden.

• één Ethernet-verbinding voor het beheersubnet van de NAS E7000

**OPMERKING:** Een beheersubnet is optioneel maar wordt wel aangeraden omdat het de beste beveiliging biedt.

- <span id="page-24-0"></span>• extra Ethernet-verbindingspoorten naar clientsubnets (afhankelijk van de bestelde netwerkopties)
- een Windows-pc met Microsoft Internet Explorer 5.5 (of hoger) in hetzelfde netwerksegment als de beheerpoort van de NAS E7000 (Eth 0). Deze pc wordt gebruikt voor de configuratie van het NAS-apparaat.

**BELANGRIJK:** De RapidLaunch client en de NAS E7000 moeten zich in hetzelfde netwerksegment als de beheerpoort (Eth 0) bevinden, anders wordt de NAS E7000 niet door RapidLaunch gedetecteerd.

## **Voorwaarden en vereisten - NAS E7000 in clusterconfiguratie**

Als u de NAS E7000 in een clusterconfiguratie wilt gebruiken, moet uw systeem aan de volgende voorwaarden voldoen.

**OPMERKING:** De volgende vereisten zijn extra vereisten. Daarnaast gelden ook alle vereisten die voor de standalone configuratie zijn vermeld.

#### **Vereiste voor netwerkomgeving**

De NAS E7000 moet zich in een Microsoft Windows NT-domein of een Active Directory-omgeving bevinden. Het Windows NT-domein of de Active Directory biedt de abstractie van apparaatnamen en de centrale communicatie die vereist zijn voor clusterconfiguraties. Werkgroepomgevingen bieden niet de voorzieningen die vereist zijn voor Microsoft Clustering Services en worden daarom niet ondersteund.

## <span id="page-25-0"></span>**Extra vereisten voor IP-netwerk**

- De omgeving moet ondersteuning bieden voor een apart privé-netwerk dat alleen wordt gebruikt voor de hartslagverbinding tussen de twee nodes van de clusterconfiguratie. Dankzij de hartslagverbinding kunnen de nodes van een cluster elkaars status controleren en een cluster vormen. U brengt deze verbinding tot stand met een crossover-kabel (wordt niet bij het NAS-apparaat geleverd) tussen de twee NAS-apparaten, door een apart virtueel LAN te partitioneren bij de switch of door een fysiek gescheiden netwerk te gebruiken via een aparte switch of hub. Elke node van de cluster moet in hetzelfde niet-gerouteerde subnet voor deze verbinding worden geplaatst.
- U wordt aangeraden het openbare netwerk als backuppad voor de hartslag in te stellen. Hierdoor wordt echter de belasting van het openbare netwerk verhoogd.
- Verbind de overige netwerksegmenten van elke node met overeenkomende subnetten via beide nodes.

## **Vereisten voor opslagnetwerk**

- twee extra open poorten op elk van beide SAN-switches (in totaal vier open poorten voor de clusterwerking) die toegang hebben tot hetzelfde controllerpaar in het SAN
- twee extra Fibre Channel-kabels (in totaal vier Fibre Channel-kabels)

## **Minimumvereisten voor opslagobject**

- minimaal twee LUN's (RAID 3/5), één voor elke clusternode, voor het delen van bestanden
- één gereserveerde spiegelset met LUN's voor de quorumclusterschijf

De cluster vereist gedeelde bronnen die voor beide nodes toegankelijk moeten zijn bij failover. Het Fibre Channel-opslagsysteem dat bij een SAN wordt gebruikt, biedt zo'n omgeving.

**BELANGRIJK:** De **enige** beschikbaarheidsbevorderende configuratie is een configuratie die verticale striping gebruikt, waarbij slechts één schijfeenheid uit elke opslagenclosure per RAID-array wordt gebruikt.

# <span id="page-26-0"></span>**Opslagbeheer en Virtual Replicator in een SAN**

Dit gedeelte bevat een overzicht van de onderdelen waaruit de NAS-opslagstructuur bestaat. Raadpleeg de handleiding voor de beheerder voor een complete beschrijving van de onderdelen en hun onderlinge relaties.

**VOORZICHTIG:** Dit gedeelte over opslagbeheer en VR in een SAN is verplicht leesmateriaal voor de beheerder van het NAS/SAN. In dit gedeelte worden de concepten en vereisten beschreven die de basis vormen voor een goed gebruik van een *StorageWorks* NAS-apparaat in het SAN. Als de beheerder dit gedeelte en de overeenkomstige gedeelten over opslagbeheer in de handleiding voor de beheerder niet leest, kan gegevensverlies optreden of kunnen bestanden beschadigd raken.

#### **Opslagbeheer - overzicht**

Afbeelding 1-5 is een illustratie van de opslagonderdelen van de NAS E7000. Het opslagsysteem bestaat uit drie hoofdonderdelen:

- SAN-opslagelementen
- Virtual Replicator elementen
- bestandssysteemelementen

Elk van deze elementen bestaat uit de elementen van het vorige niveau.

### **SAN-opslagelementen**

Het laagste niveau van opslagbeheer op de NAS E7000 bevindt zich op het niveau van de fysieke schijfeenheden. Fysieke schijfeenheden worden in een of meer externe opslagenclosures van het SAN-opslagnetwerk geplaatst en worden in RAID-sets (LUN's) gegroepeerd voor betere prestaties en fouttolerantie.

<span id="page-27-0"></span>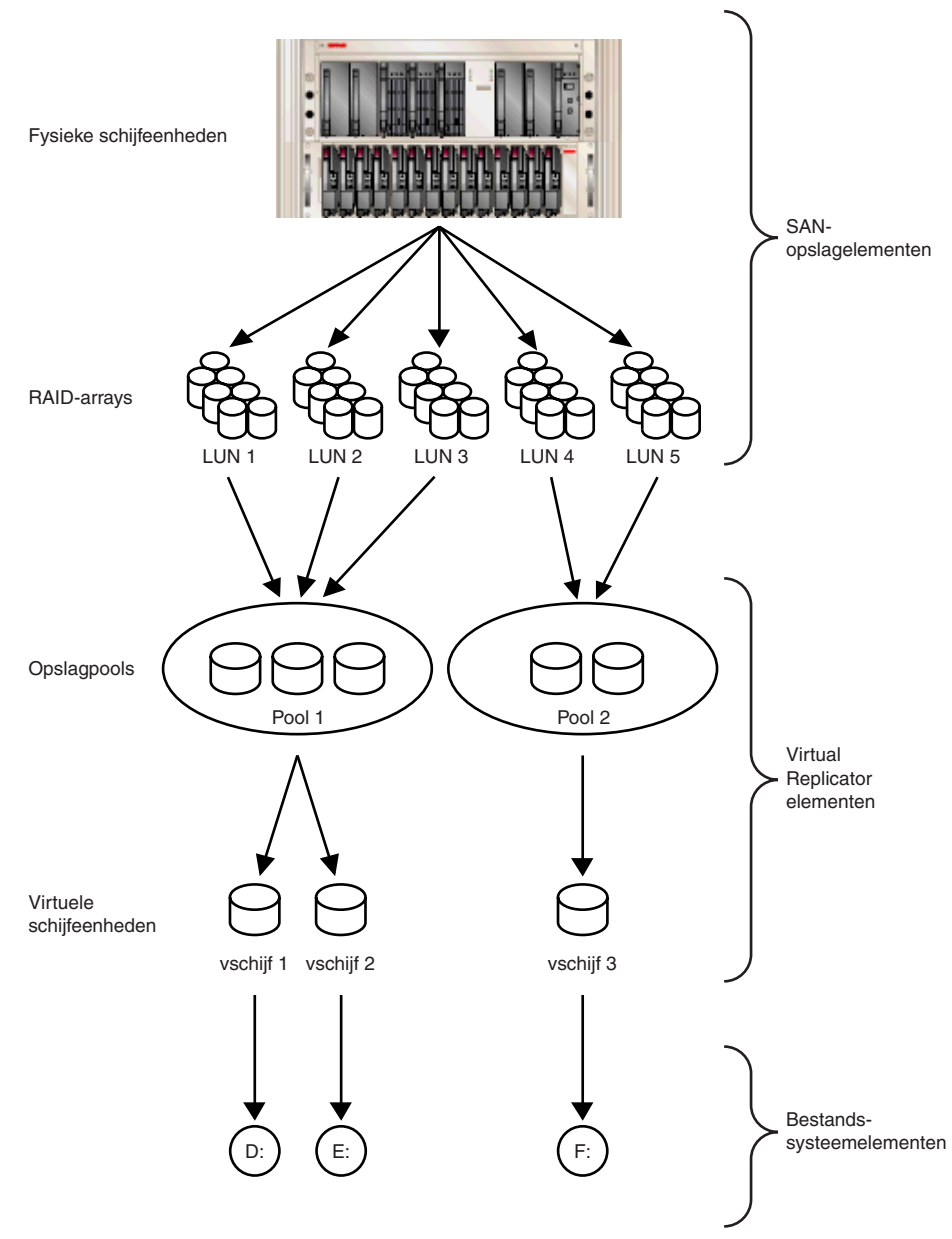

**Afbeelding 1-5. Opslagbeheerprocedure**

## <span id="page-28-0"></span>**Virtual Replicator elementen**

Met Virtual Replicator (VR) kunt u virtuele volumes op het NAS-apparaat gebruiken door virtuele schijfeenheden te maken (BASIC-schijfeenheden in Windows 2000) op basis van VR pools die de LUN's bevatten die in het SAN worden beheerd. VR pools zijn logische abstracties die de schijfruimte op een of meer LUN's samenvoegen tot één grote set schijfblokken. Op basis van deze pool van blokken worden virtuele VR schijfeenheden gemaakt die voor het besturingssysteem zichtbaar zijn als NTFSvolumes (New Technology File System). Indien nodig kunt u de virtuele schijfeenheden later vergroten.

Bij het gebruik van VR gelden de volgende beperkingen:

- Er zijn maximaal 256 LUN's beschikbaar voor de aangesloten NAS-apparaten.
- Als u meerdere LUN's gebruikt om een VR pool te maken, moeten alle LUN's door hetzelfde HSG80 controllerpaar worden geleverd.
- U wordt aangeraden LVM van Windows 2000 niet te gebruiken om VR schijfeenheden te beheren omdat de twee beheerprogramma's niet op de hoogte zijn van elkaars aanwezigheid en er compatibiliteitsproblemen met beide programma's kunnen optreden.
- VR pools kunnen maximaal acht opslageenheden bevatten. Een pool kan dus maximaal acht aparte LUN's bevatten. Elk LUN heeft een maximumgrootte van 1 TB.
- Een pool heeft een maximumgrootte van 8 TB en de maximumgrootte van een virtuele schijfeenheid is 2 TB.
- De LUN's die een VR pool vormen, moeten synchroon worden behandeld. Als bijvoorbeeld LUN 8, 9 en 10 worden gebruikt om een enkele VR pool te maken en LUN 9 wordt hersteld vanaf een backup, snapshot of kloon, raakt de VR pool beschadigd, waardoor alle gegevens in de pool verloren gaan.
- Momenteel kunt u een VR pool in maximaal acht virtuele schijfeenheden verdelen.
- <span id="page-29-0"></span>• Elke virtuele schijfeenheid moet op het NAS-apparaat worden geïdentificeerd met een schijfaanduiding of een laadpunt om gebruikers en het besturingssysteem toegang te bieden tot de virtuele schijfeenheid. U kunt virtuele schijfeenheden maken zonder een schijfaanduiding of laadpunt toe te wijzen maar de opslagruimte op deze schijfeenheden is niet toegankelijk voor gebruikers of de beheerder.
- Alle eenheden waaruit een pool bestaat, moeten dezelfde beschikbaarheidsbevorderende kenmerken (RAID-niveau en stripingmethode) hebben. Als één LUN-lid van de pool offline wordt geplaatst, is de hele pool niet meer beschikbaar.
- De huidige versie van NAS biedt geen ondersteuning voor het gebruik van CONCATSETS (aaneengeschakelde sets). Alle deelnemers van een VR pool moeten dezelfde grootte behouden. VR biedt ook dezelfde functie als CONCATSETS, zodat deze functionaliteit op softwareniveau in plaats van op controllerniveau beschikbaar is (hiervoor worden LUN's aan de pool toegevoegd).
- Met DRM (Data Replication Manager) moeten alle LUN's van een VR pool synchroon worden behandeld. Wanneer u DRM gebruikt, moet u alle LUN's van een pool in een koppelingsset groeperen zodat de LUN's synchroon blijven wanneer ze worden gekopieerd naar het externe of doelopslagsubsysteem.

## **Bestandssysteemelementen**

De bestandssystemen worden met NTFS geformatteerd met schijfaanduidingen op basis van de virtuele schijfeenheden die door VR zijn gemaakt.

# **Voordat u begint**

<span id="page-30-2"></span><span id="page-30-1"></span><span id="page-30-0"></span>Dit hoofdstuk bevat de taken die u moet uitvoeren voordat u de *StorageWorks* NAS Executor E7000 initialiseert.

# **Vóór de initialisatie**

Voordat u de installatieprocedure start, controleert u of alle hardware is geïnstalleerd. Controleer of de NAS E7000 volledig in het rack is geïnstalleerd en of alle kabels en snoeren zijn aangesloten, met uitzondering van de Fibre Channel-kabels voor de SAN-switches. Het setupprogramma dat hier en in het volgende gedeelte wordt besproken, biedt slechts basisfuncties voor de configuratie van de netwerkonderdelen van de NAS E7000.

**BELANGRIJK:** Als u assistentie nodig heeft bij het installeren in het rack of het aansluiten van hardware, raadpleegt u de kaart met overeenkomstige instructies in de verpakking.

## <span id="page-31-1"></span><span id="page-31-0"></span>**Informatie voor de initialisatie verzamelen**

Kies een naam voor de host en verzamel algemene informatie voordat u de NAS E7000 initialiseert.

### **Informatie voor de initialisatie**

Verzamel de algemene informatie die u nodig heeft om het NAS-apparaat te initialiseren, zowel voor DHCP- als voor niet-DHCP-configuraties (Dynamic Host Configuration Protocol). Tijdens de initialisatie wordt u gevraagd deze informatie in te voeren. Zorg dat u vertrouwd bent met deze informatie voordat u het NASapparaat probeert te initialiseren en te configureren.

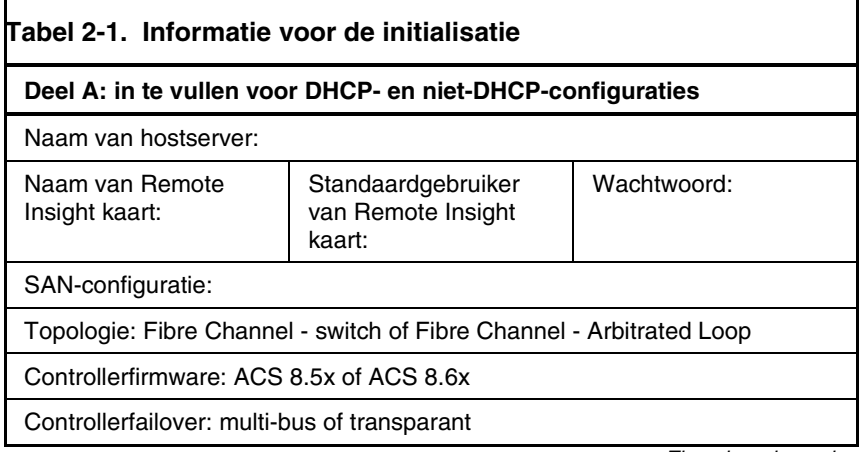

*Zie volgende pagina*

| Deel B: alleen voor niet-DHCP-configuraties                                                                                                    |          |                 |              |  |
|----------------------------------------------------------------------------------------------------|----------|-----------------|--------------|--|
| <b>DNS-servers</b>                                                                                                    |          | <b>IP-adres</b> |              |  |
| 1                                                                                                    |          |                 |              |  |
| 2                                                                                                    |          |                 |              |  |
| 3                                                                                                    |          |                 |              |  |
| Poort NAS-<br>netwerkadapter*                                                                                                    | IP-adres |                 | Subnetmasker |  |
| Fth <sub>0</sub>                                                                                                    |          |                 |              |  |
| Fth 1                                                                                                    |          |                 |              |  |
| Eth <sub>2</sub>                                                                                                    |          |                 |              |  |
| Eth3                                                                                                    |          |                 |              |  |
| Eth Remote Insight<br>kaart                                                                                                    |          |                 |              |  |
| * De standaard NAS E7000 beschikt over vier Ethernet-poorten voor<br>netwerkaansluitingen. Configureer alleen de poorten die u wilt gebruiken.<br>Configureer elke Ethernet-poort op een apart subnet.                                                                                                    |          |                 |              |  |
| Opmerking: Als u teamgebruik van netwerkadapters wilt inschakelen,<br>bepaalt u welke poorten in het team worden opgenomen. Configureer de<br>desbetreffende Ethernet-poorten voor het protocol DHCP. Voor meer<br>informatie raadpleegt u het gedeelte over Ethernet-teamfuncties en<br>-procedures bij de administratieve procedures in de handleiding voor de<br>beheerder. |          |                 |              |  |
| Deel C: SNMP-informatie (optioneel)                                                                                                    |          |                 |              |  |
| Managerclient trapbestemming<br>(IP-adres):                                                                                                    |          |                 |              |  |
| Community-controlereeks<br>beheertraps:                                                                                                    |          |                 |              |  |
| Community-controlereeks<br>systeembeheer:                                                                                                    |          |                 |              |  |

<span id="page-32-0"></span>**Tabel 2-1. Informatie voor de initialisatie** *vervolg*

# **3 Configuratie**

<span id="page-33-2"></span><span id="page-33-1"></span><span id="page-33-0"></span>Dit hoofdstuk geeft aan hoe u de *StorageWorks* NAS Executor E7000 online of offline initialiseert.

Voordat u de taken van dit hoofdstuk uitvoert, controleert u of de NAS E7000 in het rack is geïnstalleerd, en of alle kabels en snoeren zijn aangesloten. Zorg ook dat u de informatie bij de hand heeft die u moet invoeren tijdens de initialisatieprocedure. Zie hoofdstuk 2, 'Voordat u begint', voor een overzicht hiervan.

# **Initialisatiemethoden**

U wordt aangeraden de NAS E7000 te initialiseren met het configuratieprogramma WebUI dat bij de NAS E7000 wordt geleverd. U kunt de initialisatie echter ook uitvoeren met een diskette waarnaar u configuratiegegevens heeft gekopieerd. De eerste keer dat u de NAS E7000 opstart, plaatst u deze gegevensdiskette in de diskettedrive. U wordt aangeraden een monitor te gebruiken om de initialisatieprocedure te volgen als u de gegevensdiskette gebruikt om het NAS-apparaat te configureren.

# <span id="page-34-1"></span><span id="page-34-0"></span>**Initialisatie met WebUI (aanbevolen)**

De NAS E7000 wordt geleverd met de applicatie WebUI die is ontworpen als eenvoudige applicatie met een grafische interface die de nodige informatie voor de initialisatie verzamelt. U kunt WebUI op twee manieren gebruiken: door de hostnaam in te voeren of via de stand voor automatische herkenning met behulp van het programma RapidLaunch.

## **Automatische herkenning (via RapidLaunch)**

De NAS E7000 wordt geleverd met een RapidLaunch cd die u op een willekeurige Windows-pc met Microsoft Internet Explorer 5.5 (of hoger) kunt gebruiken. De applicatie WebUI is ontworpen als eenvoudige applicatie met een grafische interface die u helpt de nodige informatie voor de initialisatie te verzamelen.

**OPMERKING:** RapidLaunch moet op elke node in de cluster worden uitgevoerd.

### **Vereisten**

U heeft het volgende nodig om het configuratieprogramma WebUI uit te voeren:

- Windows-pc met Microsoft Internet Explorer 5.5 (of hoger) in hetzelfde segment als de NAS E7000
- RapidLaunch cd

**OPMERKING:** De NAS E7000 is ontworpen om zonder monitor, toetsenbord en muis te worden gebruikt. Als u deze elementen echter wilt aansluiten, zijn de overeenkomstige poorten beschikbaar. Deze poorten worden door het NAS-apparaat ondersteund.

## <span id="page-35-1"></span><span id="page-35-0"></span>**Procedure**

U initialiseert de NAS E7000 als volgt met het configuratieprogramma WebUI:

**OPMERKING:** Gebruik de beheerpoort (Eth 0) om de NAS E7000 op het netwerk aan te sluiten.

- 1. Sluit de Ethernet-kabels op de respectieve netwerkpoorten van de NAS E7000 en de overeenkomstige netwerksegmenten aan op basis van de informatie uit het gedeelte 'Informatie voor de initialisatie' in hoofdstuk 2. Zie Afbeelding 3-1 en Tabel 3-1 voor de locatie van de netwerkpoorten van de NAS E7000.
- 2. Controleer of de Windows-pc op hetzelfde subnet als de NAS E7000 is aangesloten.
- 3. Schakel de Windows-pc in en wacht tot het besturingssysteem volledig is geladen.
- 4. Plaats de RapidLaunch cd in de cd-rom-drive.
- 5. Normaal gesproken wordt de RapidLaunch cd automatisch gestart. Als dat niet het geval is, start u het programma handmatig. Klik op **Start**, selecteer **Uitvoeren** in het menu Start van Windows en typ het volgende:

{schijfaanduiding van cd-rom-drive}:\setup.exe.

Wacht tot de interface is gestart.

- 6. Ga naar het NAS-apparaat en schakel het in. Het duurt enkele minuten voordat het NAS-apparaat zichtbaar is in het netwerk.
- 7. Keer terug naar de Windows-pc. Selecteer **StorageWorks NAS** in de vervolgkeuzelijst **Show** (Weergeven) om een lijst van alle NAS-apparaten in het netwerk weer te geven, zoals in Afbeelding 3-2 wordt geïllustreerd.

<span id="page-36-1"></span><span id="page-36-0"></span>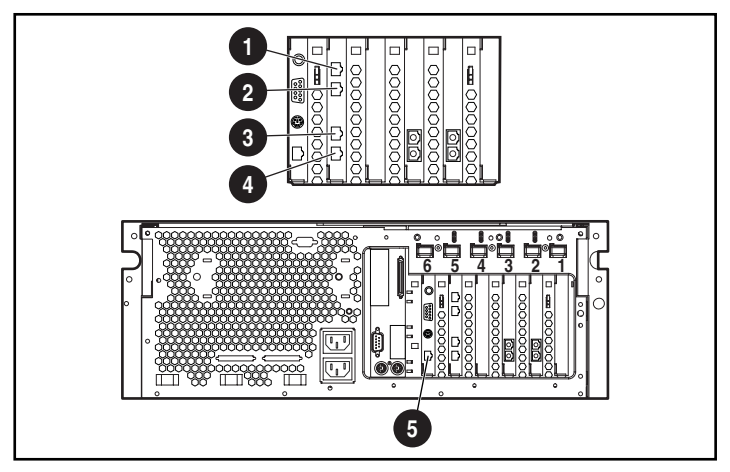

**Afbeelding 3-1. Ethernet-connectoren van NAS E7000**

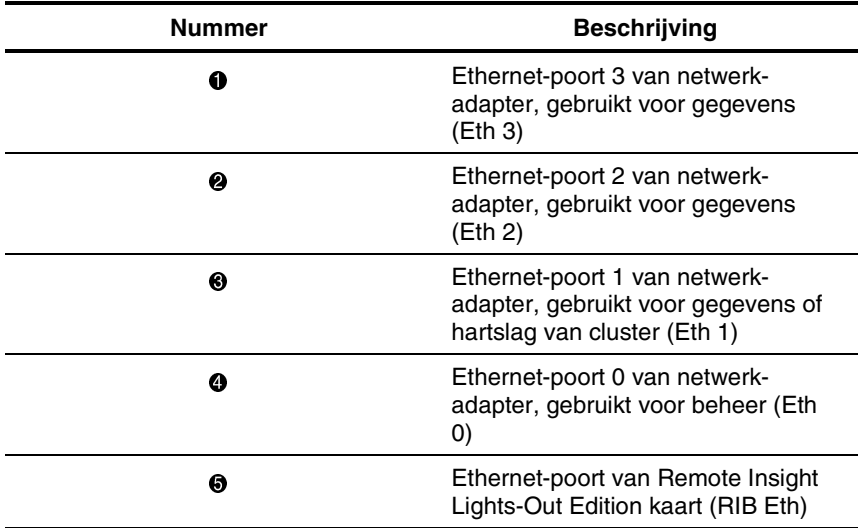

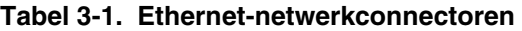

**Opmerking:** Sluit een loopbackkabel aan op een Ethernet-poort (Eth 0, 1, 2 of 3) van de NAS E7000 die niet voor gebruik is geconfigureerd. Sluit geen loopbackkabel aan op de Ethernet-poort van de Remote Insight Lights-Out Edition kaart (RIB Eth).

<span id="page-37-0"></span>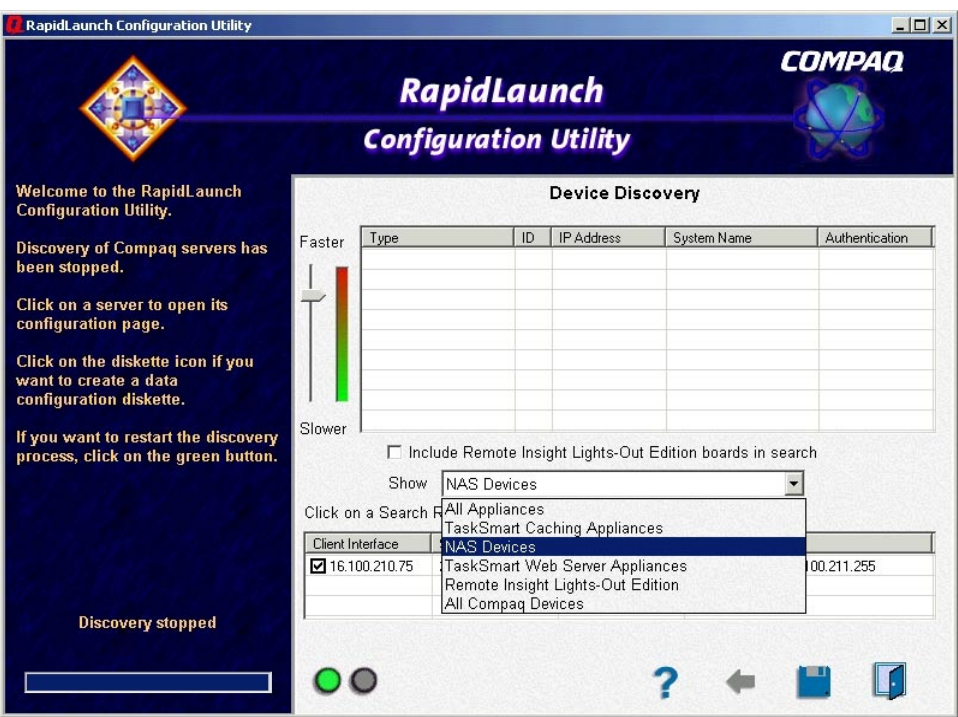

**Afbeelding 3-2. Zoekscherm van RapidLaunch**

<span id="page-38-0"></span>8. Alle NAS-apparaten die in het netwerk zijn gedetecteerd, worden weergegeven zoals in Afbeelding 3-3. Het NAS-apparaat wordt in het deelvenster Device Discovery (Apparaatherkenning) weergegeven als niet-geconfigureerd apparaat. Het kan enkele minuten duren voordat het NAS-apparaat zichtbaar is in het netwerk.

**OPMERKING:** Het hulpprogramma RapidLaunch vernieuwt de apparaatweergave regelmatig. U kunt de lijst van apparaten echter ook handmatig vernieuwen door op de knop **Refresh** (Vernieuwen) te klikken.

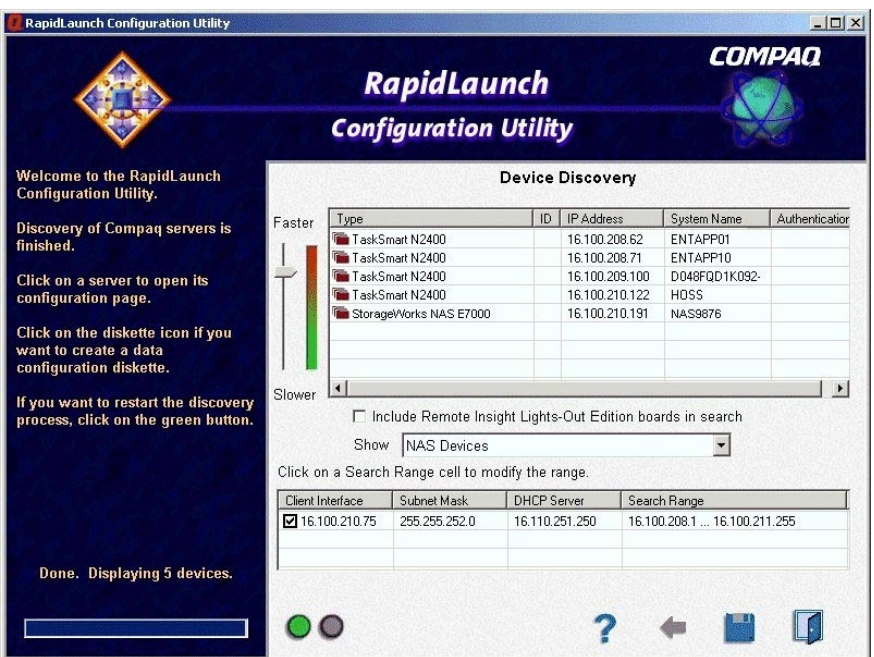

**Afbeelding 3-3. Scherm Device Discovery van RapidLaunch**

<span id="page-39-0"></span>9. Selecteer het niet-geconfigureerde *StorageWorks* NAS-apparaat in de lijst van apparaten. Hierdoor start u het configuratieprogramma WebUI (Rapid Startup) op het *StorageWorks* NAS-doelapparaat, zoals wordt weergegeven in Afbeelding 3-4.

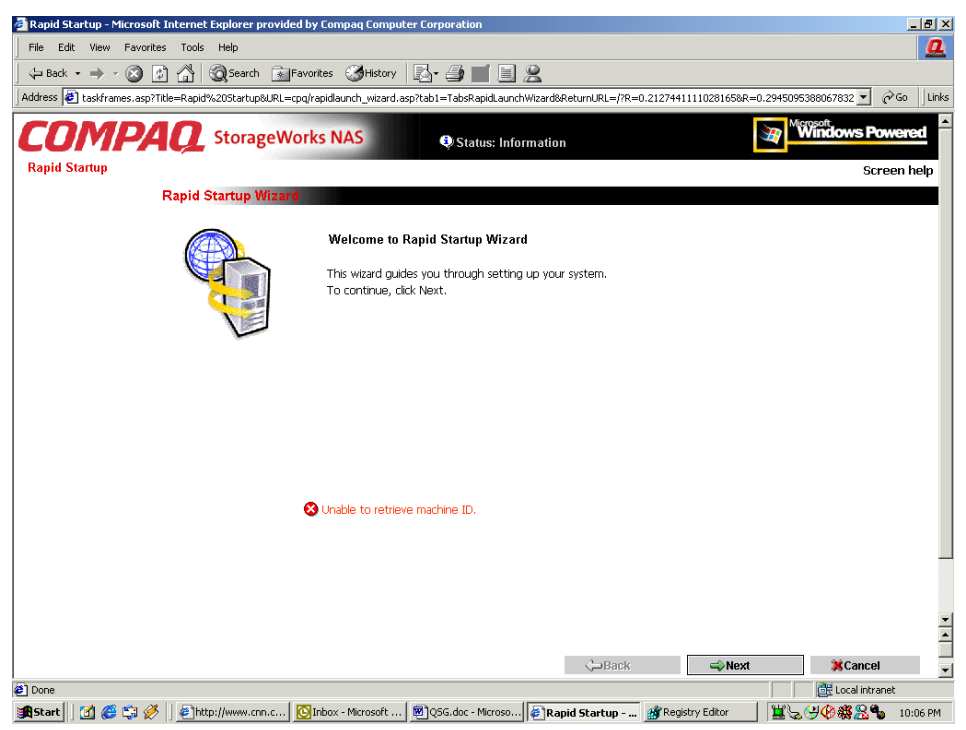

**Afbeelding 3-4. Scherm Rapid Startup Wizard**

- <span id="page-40-0"></span>10. Volg de instructies op het scherm om de juiste informatie in te voeren. In het scherm Configuration Review (Configuratiecontrole) controleert u of de informatie correct is (zie Afbeelding 3-5).
- 11. Klik op het pictogram **Online** om de netwerkinformatie op te slaan op de NAS E7000.

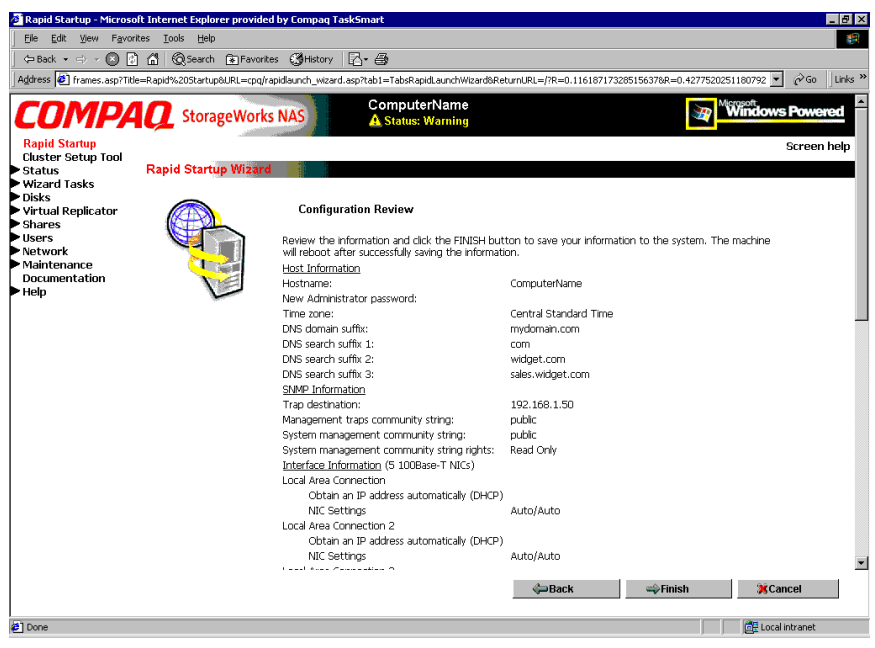

**Afbeelding 3-5. Scherm Configuration Review van Rapid Startup**

- 12. Klik op het pictogram **Finish** (Voltooien) om Rapid Startup af te sluiten. Sluit het browservenster. De NAS E7000 wordt opnieuw opgestart om de configuratiegegevens in werking te laten treden.
- 13. Als de NAS E7000 in een clusterconfiguratie wordt gebruikt, keert u naar het programma RapidLaunch terug, selecteert u het volgende niet-geconfigureerde NAS-apparaat in de cluster en herhaalt u stap 8-12 voor de tweede node.
- <span id="page-41-1"></span><span id="page-41-0"></span>14. Sluit RapidLaunch af, haal de RapidLaunch cd uit de cd-rom-drive en bewaar de cd op een veilige plaats.
- 15. **Alleen voor clusterconfiguraties.** Nadat u de tweede node met Rapid Startup heeft geconfigureerd, sluit u het browservenster en volgt u de CST-procedures die zijn beschreven in hoofdstuk 4, 'Hulpprogramma Cluster Setup'.

## **Directe toegang (via hostnaam)**

Wanneer u de NAS E7000 ontvangt, is DHCP geactiveerd voor de beheerpoort (Eth 0). Als het systeem in een DHCP-netwerk wordt gebruikt en het serienummer van het apparaat bekend is, kunt u het systeem benaderen via een client met Microsoft Internet Explorer 5.5 (of hoger) die zich in hetzelfde netwerk bevindt. Gebruik hiervoor de 3201-poort van het apparaat. Het serienummer staat op de voorkant van de NAS E7000, zoals wordt weergegeven in Afbeelding 3-6.

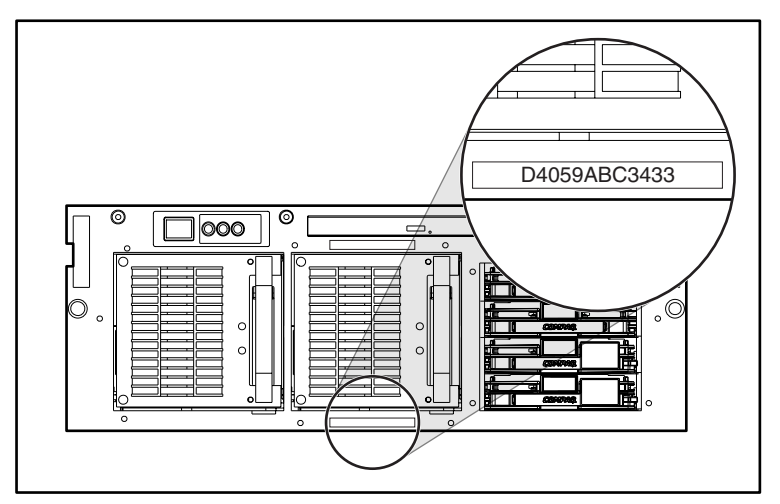

**Afbeelding 3-6. Locatie van serienummer**

## <span id="page-42-1"></span><span id="page-42-0"></span>**Vereisten**

U heeft het volgende nodig om het configuratieprogramma WebUI uit te voeren:

- Windows-pc met Microsoft Internet Explorer 5.5 (of hoger) in hetzelfde segment als de NAS E7000
- DHCP-netwerk
- serienummer van de NAS E7000

**OPMERKING:** De NAS E7000 is ontworpen om zonder monitor, toetsenbord en muis te worden gebruikt. Als u deze elementen echter wilt aansluiten, zijn de overeenkomstige poorten beschikbaar. Deze poorten worden door het NAS-apparaat ondersteund.

### **Procedure**

- 1. Sluit de Ethernet-kabels op de respectieve netwerkpoorten van de NAS E7000 en de overeenkomstige netwerksegmenten aan op basis van de informatie uit het gedeelte 'Informatie voor de initialisatie' in hoofdstuk 2. Zie Afbeelding 3-1 en Tabel 3-1 voor de locatie van de netwerkpoorten van de NAS E7000.
- 2. Start Internet Explorer op de Windows-pc. Typ http://, het serienummer van de NAS E7000 en een koppelteken (-), gevolgd door :3201. Druk op **Enter**. Hierdoor start u het configuratieprogramma WebUI (Rapid Startup) op het *StorageWorks* NAS-doelapparaat, zoals wordt weergegeven in Afbeelding 3-4.

Voorbeeld: http://D4059ABC3433-:3201.

- 3. Volg de instructies op het scherm om de juiste informatie in te voeren. In het scherm Configuration Review (Configuratiecontrole) controleert u of de informatie correct is (zie Afbeelding 3-5).
- 4. Klik op het pictogram **Online** om de netwerkinformatie op te slaan op de NAS E7000.
- 5. Klik op het pictogram **Finish** (Voltooien) om Rapid Startup af te sluiten. Sluit het browservenster. De NAS E7000 wordt opnieuw opgestart om de configuratiegegevens in werking te laten treden.
- <span id="page-43-1"></span><span id="page-43-0"></span>6. Als de NAS E7000 in een clusterconfiguratie wordt gebruikt, herhaalt u stap 1-4 voor de tweede node.
- 7. **Alleen voor clusterconfiguraties.** Nadat u de tweede node met Rapid Startup heeft geconfigureerd, sluit u het browservenster en volgt u de CST-procedures die zijn beschreven in hoofdstuk 4, 'Hulpprogramma Cluster Setup'.

# **Initialisatie met gegevensdiskette (optionele methode)**

De diskette met configuratiegegevens wordt vaak gebruikt voor systemen op afstand, waarbij het systeem mogelijk niet via het netwerk toegankelijk is op het moment dat u het systeem wilt configureren. Deze methode maakt gebruik van een wizardinterface die de configuratiegegevens verzamelt en deze naar een diskette schrijft. Vervolgens plaatst u de diskette tijdens het opstarten in de NAS E7000. U heeft een toetsenbord, monitor en muis nodig om de initialisatie van de NAS E7000 te controleren.

## **Vereisten**

U heeft het volgende nodig om de diskette met configuratiegegevens te maken:

- Windows-pc met cd-rom- en diskettedrive, en Microsoft Internet Explorer 5.5 (of hoger)
- toetsenbord, monitor en muis voor de NAS E7000
- RapidLaunch cd
- lege diskette voor de configuratiegegevens

## <span id="page-44-1"></span><span id="page-44-0"></span>**Procedure**

U maakt de diskette met configuratiegegevens als volgt:

**BELANGRIJK:** Als u een diskette gebruikt waarop uw bedrijf al gegevens heeft geplaatst, gaat u naar stap 14.

- 1. Schakel de Windows-pc in en wacht tot het besturingssysteem volledig is geladen.
- 2. Plaats de diskette met configuratiegegevens in de diskettedrive van de Windowspc.
- 3. Plaats de RapidLaunch cd in de cd-rom-drive van de Windows-pc.
- 4. Normaal gesproken wordt de RapidLaunch cd automatisch gestart. Als dat niet het geval is, start u het programma handmatig. Klik op **Start**, selecteer **Uitvoeren** in het menu Start van Windows en typ het volgende:

```
{schijfaanduiding van cd-rom-drive}:\setup.exe.
```
Wacht tot de interface is gestart.

- 5. Klik op het diskettepictogram om de applicatie voor het maken van de diskette te starten.
- 6. Selecteer **E7000** in de lijst van apparaten. Volg de instructies op het scherm om de juiste informatie in te voeren. In het scherm Configuration Review (Configuratiecontrole) controleert u of de informatie correct is.
- 7. Klik op het diskettepictogram om de netwerkinformatie op te slaan op de diskette met configuratiegegevens.

Nadat de gegevens naar de diskette zijn geschreven, verschijnt het scherm Configuration File Output Results (Resultaat van uitvoer configuratiebestand).

8. Als de NAS E7000 in een clusterconfiguratie wordt gebruikt, haalt u de gegevensdiskette uit de diskettedrive en voorziet u de diskette van een label met de hostnaam van het apparaat. Klik in het linkerdeelvenster op de koppeling NAS E7000 Introduction screen (Beginscherm). Hierdoor keert het setupprogramma terug naar de startpagina van het configuratieprogramma. Herhaal stap 5-7 met een tweede gegevensdiskette en voorzie de diskette van een label met de tweede hostnaam.

- <span id="page-45-1"></span><span id="page-45-0"></span>9. Klik op het pictogram **Finish** (Voltooien) om het configuratieprogramma af te sluiten.
- 10. Haal de RapidLaunch cd uit de cd-rom-drive en bewaar de cd op een veilige plaats.
- 11. Haal de diskette met configuratiegegevens uit de diskettedrive.
- 12. Plaats de diskette(s) met configuratiegegevens in het NAS-apparaat of de NASapparaten.
- 13. Sluit de Ethernet-kabels op de respectieve Ethernet-connectoren aan op basis van de informatie uit het gedeelte 'Informatie voor de initialisatie' in hoofdstuk 2. Zie Afbeelding 3-1 en Tabel 3-1 voor de locatie van de Ethernet-connectoren van de NAS E7000.
- 14. Schakel de NAS E7000 in. De aan/uit-knop van de NAS E7000 bevindt zich op het voorpaneel van de NAS E7000.

**BELANGRIJK:** Controleer of het aan/uit-lampje groen is om aan te geven dat de opstartprocedure van de NAS E7000 is gestart.

Nadat het systeem is opgestart, volgt u het initialisatieproces.

**OPMERKING:** Er verschijnt een waarschuwing als de diskette onvolledige configuratiegegevens bevat, zich niet in de diskettedrive bevindt wanneer de NAS E7000 wordt opgestart, beschadigd is of niet op het juiste moment in de diskettedrive wordt geplaatst.

Tijdens de initialisatie wordt het systeem één keer automatisch opnieuw opgestart.

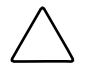

**VOORZICHTIG:** Het initialisatieproces duurt ongeveer 10 minuten. Onderbreek dit proces niet om beschadiging van de systeemconfiguratie te voorkomen.

Nadat het systeem is geïnitialiseerd, haalt u de diskette met configuratiegegevens uit de diskettedrive en bewaart u deze op een veilige plaats bij de RapidLaunch cd.

**Alleen voor clusterconfiguraties.** Wanneer beide nodes zijn geconfigureerd, volgt u de CST-procedures die zijn beschreven in hoofdstuk 4, 'Hulpprogramma Cluster Setup'.

# <span id="page-46-1"></span><span id="page-46-0"></span>**Systeemconfiguratie voltooien**

Na de initialisatie moet u een aantal aanvullende taken uitvoeren voordat u bestanden via het netwerk kunt delen. U vindt alle procedures voor deze configuratietaken in de handleiding voor de beheerder bij de NAS E7000. U moet onder andere het volgende doen:

- de systeemdatum en -tijd instellen;
- het opslagsysteem configureren;
- het delen van bestanden configureren en toegangsrechten instellen.

Naast de hierboven vermelde vereiste configuratiestappen moet u mogelijk een aantal optionele taken uitvoeren:

- extra protocollen en de overeenkomstige gedeelde bestandsschijven configureren;
- het teamgebruik van netwerkadapters instellen.

# **Hulpprogramma Cluster Setup**

<span id="page-47-1"></span><span id="page-47-0"></span>In dit hoofdstuk wordt het clusterconfiguratieprogramma CST voor de *StorageWorks* NAS Executor E7000 besproken.

## **Vereisten voor CST**

**BELANGRIJK:** Lees het gedeelte over clusterbeheer in de handleiding voor de beheerder voordat u CST gebruikt.

CST is een configuratieprogramma dat via het web werkt en een wizard bevat die u helpt bij de installatie van een *StorageWorks* NAS Executor E7000 cluster. CST geeft controlelijsten weer voor het instellen van het opslagsysteem, het configureren van de NAS E7000 en het instellen van clusterservices. U kunt CST zowel onsite als vanaf een locatie op afstand gebruiken.

**BELANGRIJK:** De procedures in hoofdstuk 3 van deze handleiding moeten voor beide nodes worden uitgevoerd voordat u CST gebruikt.

<span id="page-48-0"></span>U moet over het volgende beschikken voordat u CST gebruikt:

- naam van servers
- domeinnaam van cluster
- naam van cluster
- statisch IP-adres van cluster
- domeinaccount met beheerdersrechten voor de clusterservice (de account moet over het toegangsrecht 'aanmelden als service' beschikken)
- LUN gevormd als spiegelset in het SAN voor de quorumschijf
- minimaal twee LUN's gevormd als RAID 3/5-sets in het SAN
- statisch IP-adres en netwerknaam van virtuele servers

# **CST starten**

Open Internet Explorer op een Windows-pc met netwerktoegang tot het NASapparaat. Typ http:// en de hostnaam van een van de NAS-apparaten voor de cluster, gevolgd door :3201. Druk op **Enter**. Hiermee start u CST op het *StorageWorks* NAS-doelapparaat.

Voorbeeld: http://node1:3201.

# **CST-controlelijsten**

U moet over alle informatie uit het gedeelte *CST-vereisten* beschikken voordat u CST gebruikt. CST communiceert met beide nodes in een cluster om beide nodes tegelijk te kunnen configureren.

**BELANGRIJK:** In CST moet u alle selectievakjes inschakelen voordat u naar het volgende scherm kunt gaan.

In CST worden de volgende stappen weergegeven, zoals wordt geïllustreerd in Afbeelding 4-1:

- De NAS E7000 configureren. In deze stap bereidt u de NAS-apparaten voor om in een clusterconfiguratie te worden gebruikt.
- Controleren of de quorumschijf en RAID-sets zijn ingesteld. De quorumschijf wordt gebruikt voor de communicatie tussen de twee nodes. De RAID-sets worden gebruikt voor opslag.
- Microsoft Cluster Services (MSCS) installeren.
- SecurePath configureren. Tijdens de configuratie wordt de NAS E7000 ingesteld met het configuratieprogramma voor de SecurePath Agent.
- Virtual Replicator (VR) verwijderen en opnieuw installeren. Als u de clusterfunctionaliteit wilt gebruiken, moet u VR verwijderen en vervolgens opnieuw installeren.
- SFU bijwerken. Als u de clusterfunctionaliteit wilt gebruiken, moet u SFU bijwerken.
- Gedeelde bestandsschijven maken en failover testen.

Tijdens het instellen van de cluster wordt de NAS E7000 meerdere keren opnieuw opgestart. Telkens wanneer de NAS E7000 automatisch opnieuw is opgestart, gaat het instellen verder vanaf het juiste punt.

<span id="page-50-0"></span>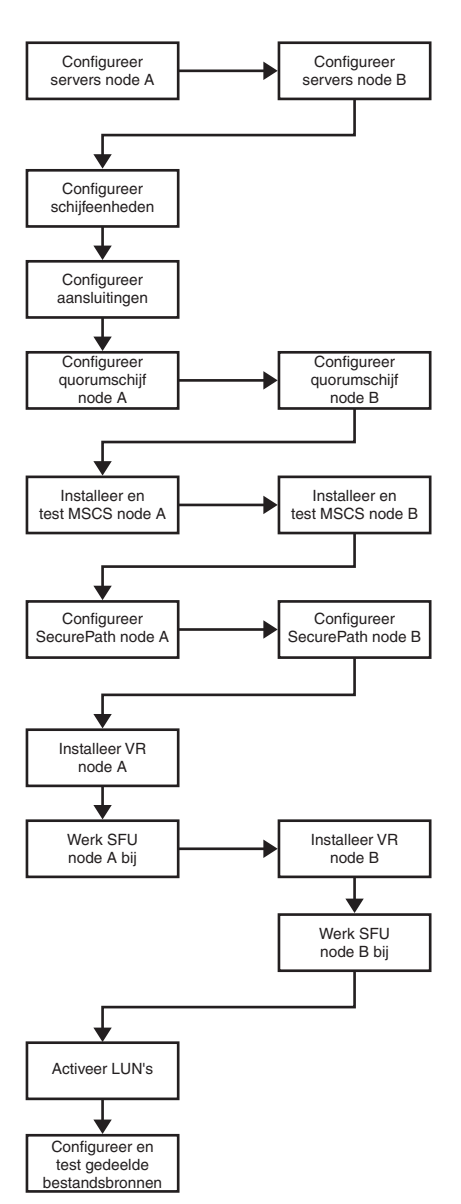

**Afbeelding 4-1. CST-organigram**

# **Index**

#### <span id="page-51-0"></span>**C**

Cluster Setup Tool (CST) [4-1](#page-47-0) Cluster Setup Tool (CST), controlelijsten [4-2](#page-48-0) Cluster Setup Tool (CST), vereisten [4-1](#page-47-0) Cluster Setup Tool, organigram, illustratie [4-4](#page-50-0) Configuratie beschadiging, voorzichtig [3-13](#page-45-0) Configuratiegegevens, diskette met initialisatie [3-11](#page-43-1) initialisatie, procedure [3-12](#page-44-1) initialisatie, vereisten [3-11](#page-43-1) Configuratie-instellingen [3-1](#page-33-2) Configuratieopties [1-1](#page-11-0)

#### **D**

DHCP (Dynamic Host Configuration Protocol) definitie [2-2](#page-31-1) Doelgroep [1-1](#page-11-0) Dynamic Host Configuration Protocol *Zie* DHCP

#### **E**

Ethernet-connectoren, illustratie [3-4](#page-36-0) Ethernet-poorten configureren [2-3](#page-32-0) loopbackkabels [3-4](#page-36-0)

Gebruik StorageWorks NAS Executor E7000, als standalone apparaat [1-6](#page-16-0) StorageWorks NAS Executor E7000, in clusterconfiguratie [1-7](#page-17-0)

#### **H**

**G**

Hostconfiguratieprotocollen, DHCP en niet-DHCP [2-2](#page-31-1)

#### **I**

Illustraties Ethernet-connectoren [3-4](#page-36-0) Initialisatie *Zie ook* Initialisatietaken diskette met configuratiegegevens maken [3-1](#page-33-2) informatie verzamelen [2-2](#page-31-1) vanaf RapidLaunch cd [3-1](#page-33-2) WebUI [3-2](#page-34-1) Initialisatiemethoden [3-1](#page-33-2) Initialisatieprocedure vóór de initialisatie [2-1](#page-30-2) Initialisatietaken systeemconfiguratie voltooien [3-14](#page-46-1)

## **O**

Opslagbeheer SAN-opslagelementen [1-16](#page-26-0) Virtual Replicator elementen [1-18](#page-28-0) Opslagbeheer, overzicht [1-16](#page-26-0) Opslagbeheerprocedure, illustratie [1-17](#page-27-0)

#### **P**

Productoverzicht [1-1](#page-11-2)

#### **R**

Rapid Startup Wizard scherm, illustratie [3-7](#page-39-0) RapidLaunch Device Discovery, scherm, illustratie [3-6](#page-38-0) zoekscherm, illustratie [3-5](#page-37-0) RapidLaunch cd gebruikt voor configuratie [3-1](#page-33-0) RapidLaunch Startup Configuration Review, scherm, illustratie [3-8](#page-40-0) Redundant pad multi-bus failover [1-2](#page-12-1) transparante failover [1-2](#page-12-1)

#### **S**

Serienummer locatie, illustratie [3-9](#page-41-0) Setup verwante documenten [1-10](#page-20-1) Setup en configuratie standalone NAS [1-10,](#page-20-1) [1-12](#page-22-1) StorageWorks NAS Executor E7000 als standalone apparaat [1-6](#page-16-1) configuratie [3-1](#page-33-0) setup en configuratie, overzicht [1-10](#page-20-1) setup en configuratie, overzicht, NAS in clusterconfiguratie [1-12](#page-22-1) toepassingsconfiguraties [1-1](#page-11-2)

StorageWorks NAS Executor E7000 *vervolg* vereisten voor IP-netwerk en configuratie [1-13](#page-23-0) vereisten voor opslagnetwerk [1-13](#page-23-0) vereisten voor opslagobject [1-13](#page-23-0) voorwaarden en vereisten, NAS E7000 als standalone apparaat [1-13](#page-23-0) voorwaarden en vereisten, NAS E7000 in clusterconfiguratie [1-14](#page-24-0) StorageWorks NAS Executor E7000 als standalone apparaat, illustratie [1-3,](#page-13-0) [1-7](#page-17-1) StorageWorks NAS Executor E7000 in clusterconfiguratie, illustratie [1-5,](#page-15-0) [1-9](#page-19-0) StorageWorks NAS Executor E7000, als clusterpaar [1-4](#page-14-1) StorageWorks NAS Executor E7000, als standalone apparaat [1-2](#page-12-1) StorageWorks NAS Executor E7000, in clusterconfiguratie extra vereisten voor IP-netwerk [1-15](#page-25-0) minimumvereisten voor opslagobject [1-15](#page-25-0) vereiste voor netwerkomgeving [1-14](#page-24-0) vereisten voor opslagnetwerk [1-15](#page-25-0)

#### **T**

Tabellen Ethernet-netwerkconnectoren [3-4](#page-36-1)

#### **V**

Virtual Replicator elementen beperkingen [1-18](#page-28-0) Vóór de initialisatie informatie verzamelen [2-2](#page-31-0) taken [2-1](#page-30-0) Voordat u begint [2-1](#page-30-0) Voorzichtig beschadiging van bestanden [1-16](#page-26-0) beschadiging van configuratie voorkomen [3-13](#page-45-1) gegevensverlies [1-16](#page-26-0)

#### **W**

WebUI, initialisatie directe toegang (via hostnaam) [3-9](#page-41-1) directe toegang, vereisten [3-10](#page-42-1) WebUI, initialisatie met [3-2](#page-34-1) automatische herkenning [3-2](#page-34-1) automatische herkenning, procedure [3-3](#page-35-1) automatische herkenning, vereisten [3-2](#page-34-1)